## 父母保証人向けポータルサイト「アンシンサイト」のご案内

本学では、インターネットを利用した保護者向けポータルサイト「アンシンサイト」を導入しており、父母保 証人の皆様がスマートフォンやパソコン等を利用して、出席・履修・単位修得状況を確認することができます。

## ■ユーザー登録作業手順

手順① QR コードまたは URL から「アンシンサイト」へアクセス

アンシンサイト https://cplan.reitaku-u.ac.jp/anshinuniv/

手順② 「アンシンサイト ID・初期パスワード通知書」の「ログイン ID・PW」を入力しログインする

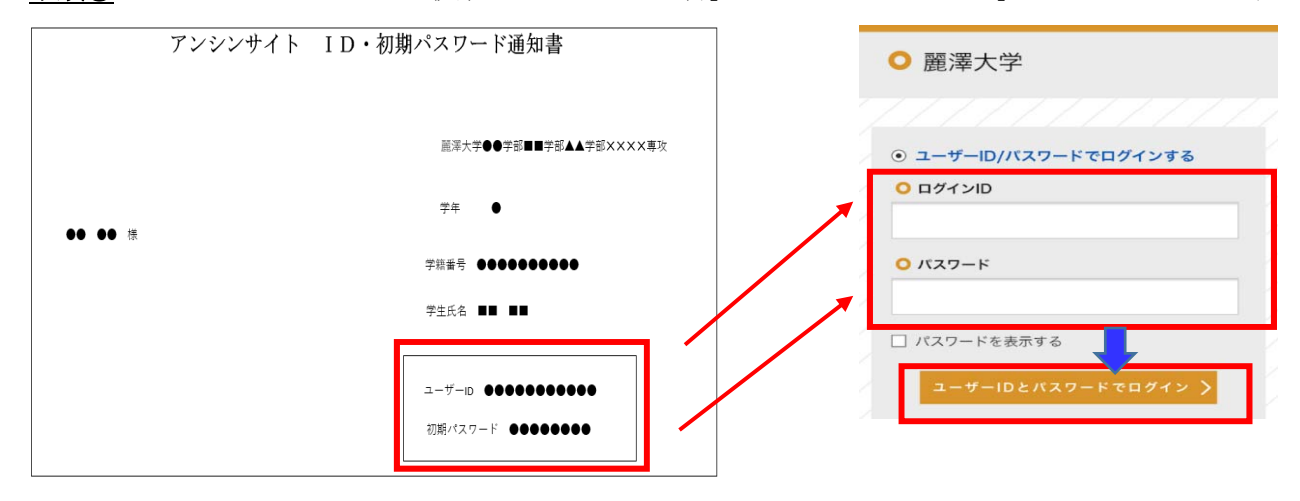

- 手順③ 手順②でログイン完了後、「初回パスワード更新画面」が表示されるので、現在のパスワード欄に手順 ②で入力したもの、新しいパスワード欄には、任意のパスワードを入力し、「変更する」を選択する
- 手順④ メールアドレス入力画面が表示されるので、ご自身の普段お使いのメールアドレスを入力し【登録する】 を選択する
- 手順⑤ 手順④で登録したメールアドレス宛に確認メールが届くので、このメールに記載されている【確認コー ド】を入力して【OK】を選択する

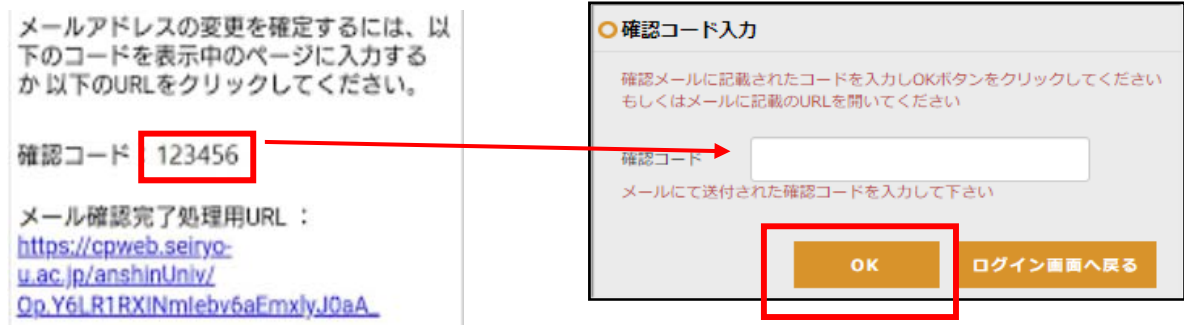

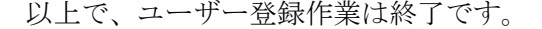

#### 手順⑤のメールを受信できない場合

 携帯電話(またはスマートフォン)の迷惑メール防止機能で確認メールが受信拒否となっている可能性がある ため、cp\_reitaku@ad.reitaku-u.ac.jp を受信できるよう設定してください。

 設定方法は各メールシステム(Gmail、Yahoo!メール、各スマホキャリアのメール等)によって異なるため、そ れぞれのメール設定画面などで設定してください。

上記の設定後、アンシンサイトに戻り【ログイン画面へ戻る】を選択

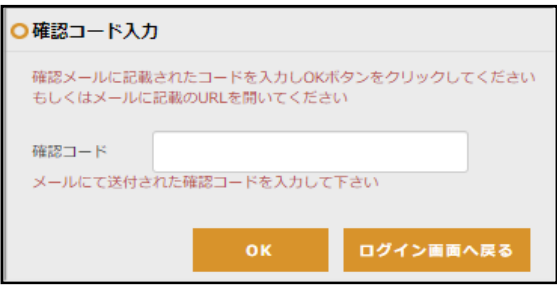

その後、手順④の画面に戻りますので、改めてメールアドレス入力から再開してください。

- ■兄弟姉妹の在学者がいる場合 (上のお子様をアンシンサイトで登録済であることが前提)
- 手順① 下のご子息の ID・初期パスワードを準備
- 手順② 上のご子息の ID・パスワードでアンシンサイトにログイン
- 手順③ ホーム画面(以下画像左側)から「個人設定」画面へ移動 ※ホーム画面上で氏名の箇所を選択すると個人設定画面に移動します
- 手順4 個人設定画面にて、「ご子息、ご息女」欄で【編集する】及び【追加する】を選択し、下のご子息の ID· 初期パスワードを入力する

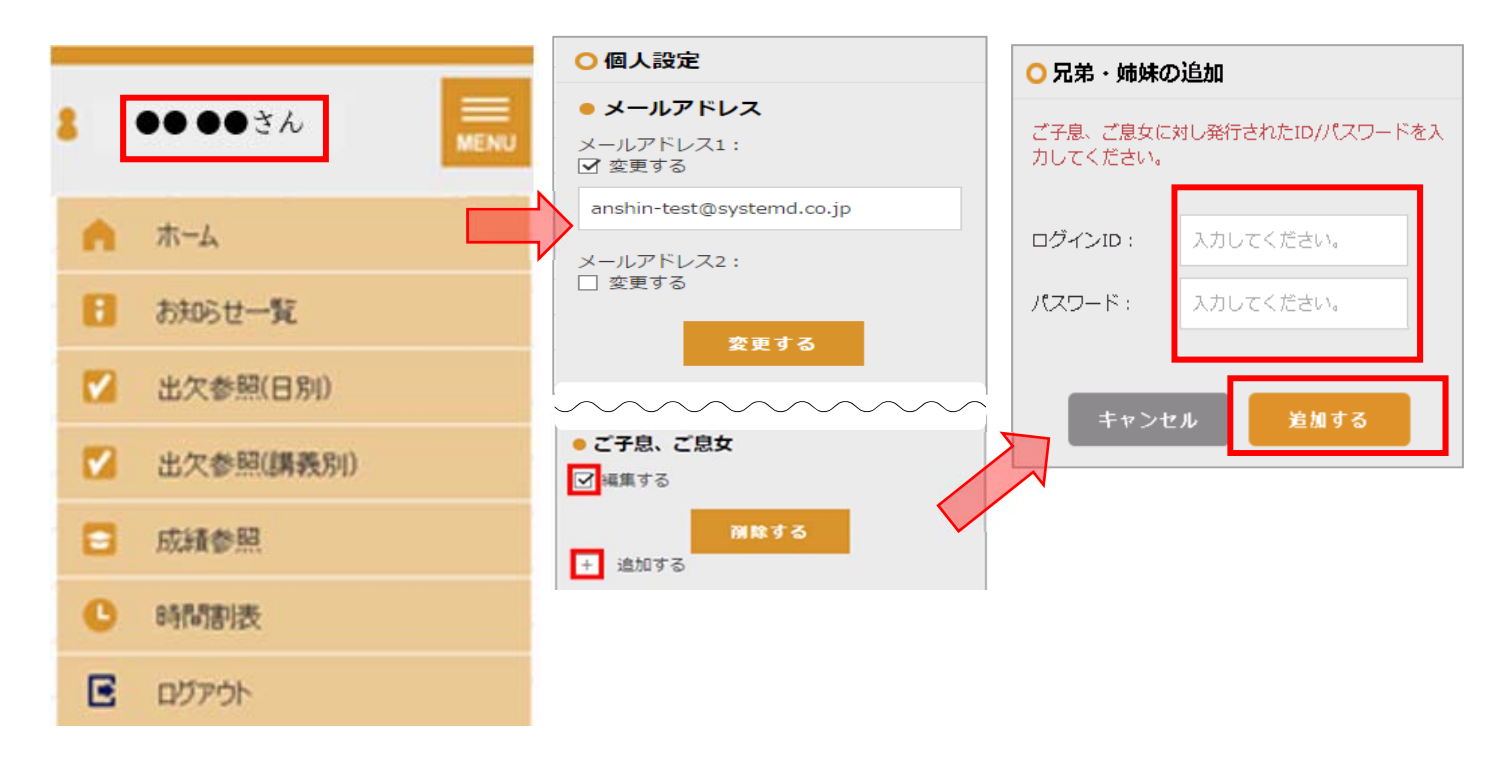

以降はログイン後に兄弟姉妹の情報をご覧いただけます

# ■使用方法のご案内

アンシンサイトにログインするとホーム画面が表示され、カレンダーや新着お知らせに加え、出欠や成績の状況 についてのメニューが表示されます。

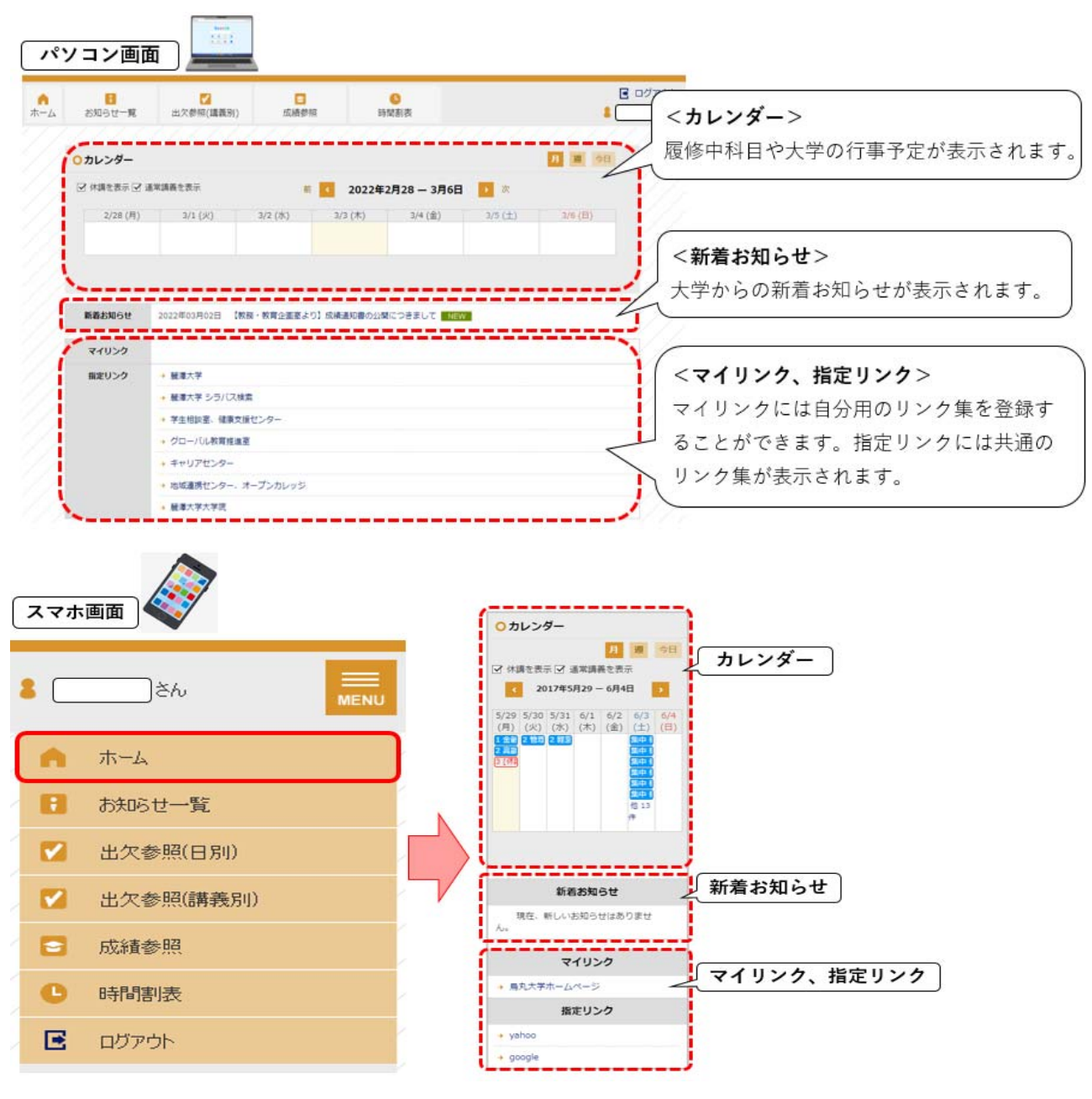

## ■出欠参照 (講義別)

授業の出席状況をご確認いただけます。

※オンライン科目(オンライン形式及び対面形式併用のハイブリット科目も含む)の出欠は、授業担当の各教 員が個別管理するため、こちらには反映されません。

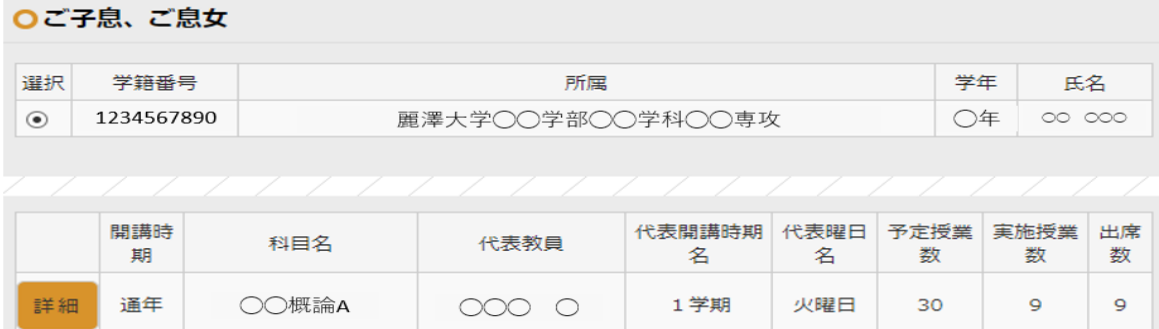

## ■成績参照

 履修した科目の成績をご確認いただけます(以下のとおり 2 回に分けて 9 月と 3 月に開示されます)。 ※各ご家庭への成績通知書の発送は致しません。

※成績開示前 1 ヵ月間はデータ更新処理のため閲覧はできません。

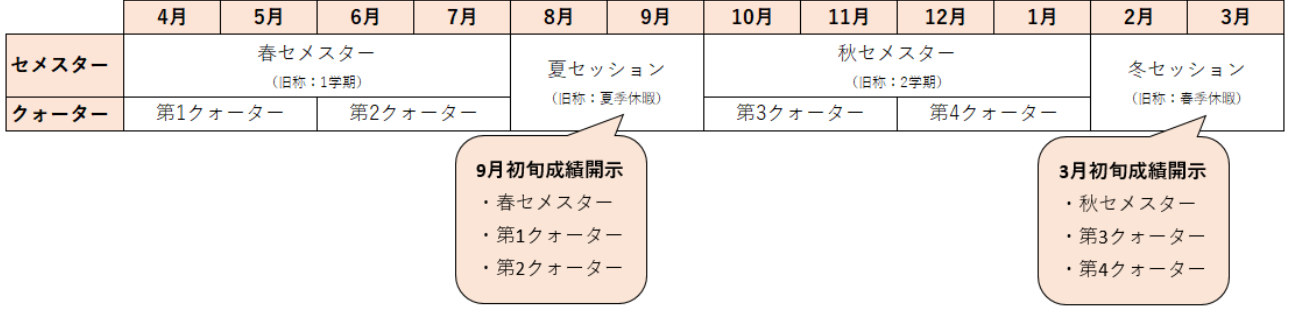

### ■お問い合わせ先

以下、お問い合わせフォームからご連絡ください。

麗澤大学 HP → お問い合わせ → 保護者・保証人の方 → その他(教務事項に関すること)

https://tayori.com/f/kyoumu-contact-form

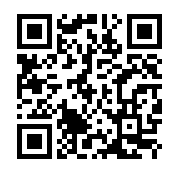